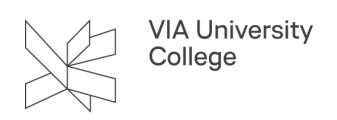

## **Airtame**

Denne vejledning henvender sig til alle studerende, medarbejdere og eksterne med behov for trådløst at projicere op på en skærm. Airtame er en mulighed for trådløs opkobling, så du ikke behøver kabler for at projicere op på en skærm. Du kan bruge Airtame fra Mac, PC samt mobile devices (eks. iPad og telefoner).

For at lære, hvordan du opkobler til Airtame kan du læse denne vejledning eller se en videoen om [Airtame](https://videoportal.via.dk/media/Airtame+instruktion/1_ielt6h1g).

## **Opkobling til Airtame**

1. Tænd for Airtame på panelet i klasselokalet

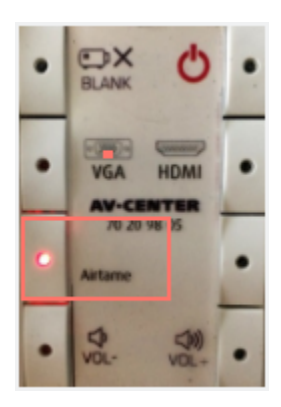

- 2. Tænd din computer
- 3. Start programmet Airtame (måske er den allerede startet ellers start den).

 **NB!** Hvis du ikke har programmet, kan du [download Airtame her](http://www.airtame.com/start) eller fra App store på din mobile enhed.

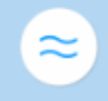

Airtame Skrivebordsapp

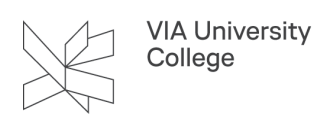

4. Skriv navn (eller IP-adresse, hvis du ikke kan søge på navnet) på dit Airtame. Du finder navnet på det velkomstbillede, som ses fra projektoren. Nedenstående er blot et eksempel – se navn (IP adresse fra projektoren)

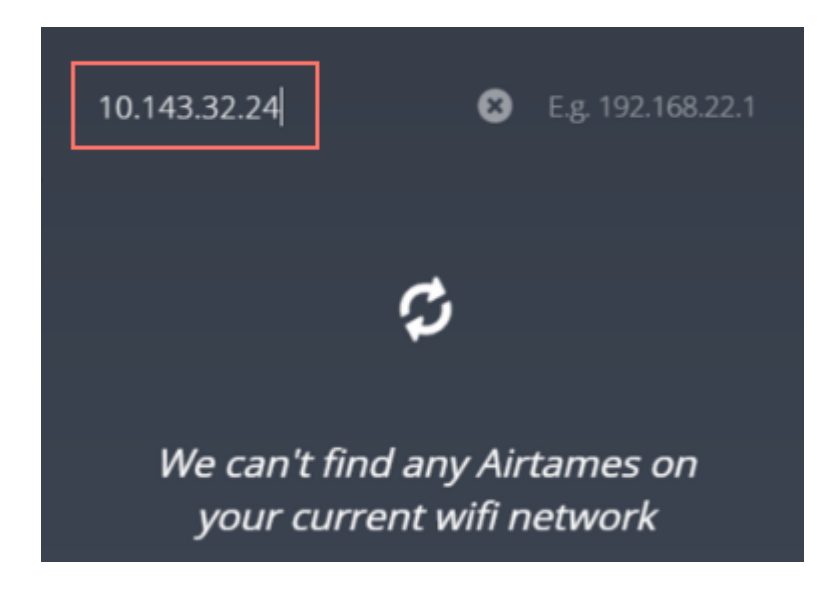

- 5. Tryk på **Enter**, så du søger efter din Airtame.
- 6. Skriv koden fra projektorens skærm, hvis du bliver bedt om det.
- 7. Du er nu koblet på dit lokale

Når du bruger din Airtame, vil du have nedenstående lille boks. Den kører som standard uden lyd. Hvis du vil have lyd på, så vælg det, ved at trykke/klikke på den lille højtaler.

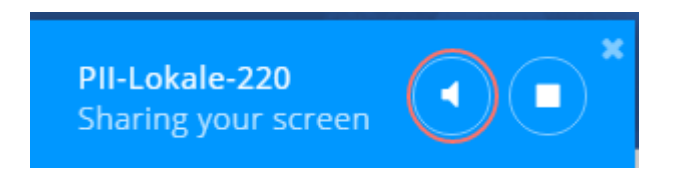

Som standard skal du IKKE have lyd til, da den så laver en buffer på 1 sek. Det betyder, at der går 1 sek fra det du gør på din skærm, til det vises på projektoren. Brug derfor kun lyd, når du har behov for det.

Du kobler fra din Airtame ved at trykke på Stop

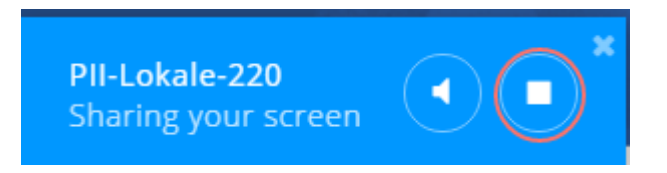

Næste gang du bruger Airtame, vil den være på din pc, og du kan blot trykke på **Start** inde i din App.

Du kan også gøre din Airtame til en favorit, ved at markere den lille stjerne. Det betyder blot, at den ligger øverst i din app, så den er hurtig og nem at vælge.

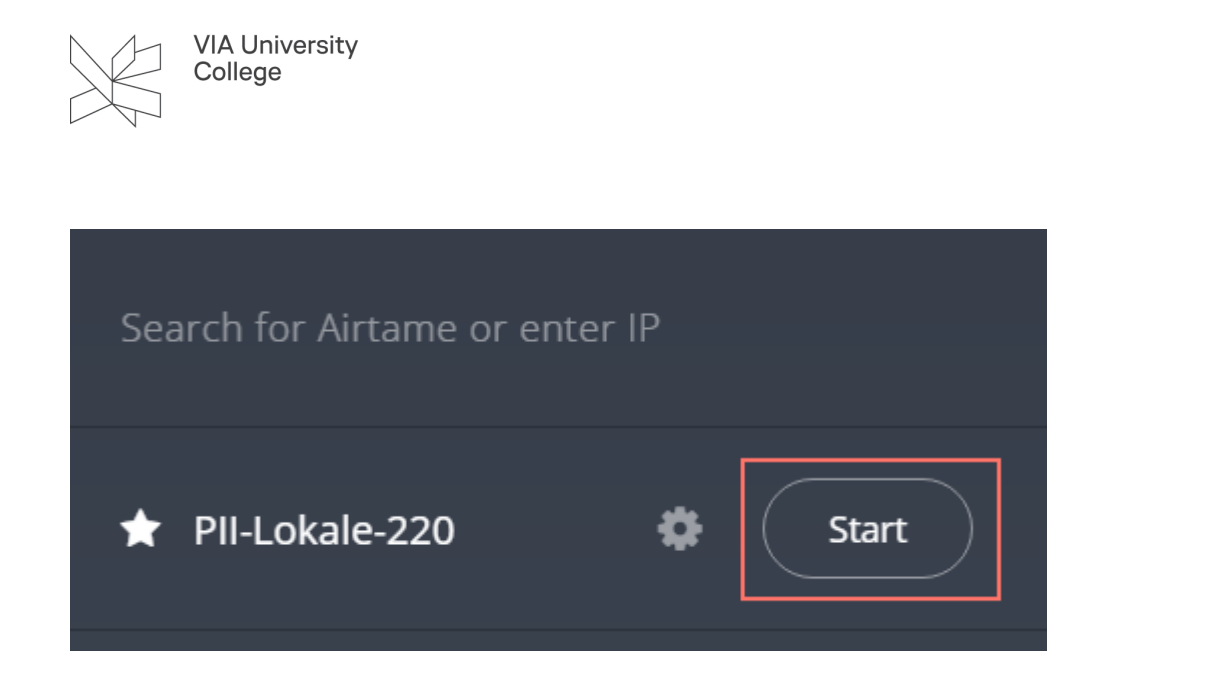

## **Avancerede indstillinger i din App**

Dette er ikke noget, man som standard behøver, men du kan ændre her, hvis du kender noget til det.

Du ændrer indstillinger ved at vælge **Settings**, som du finder i bunden af din app

Når du har valgt denne, kan du ændre til Manual mode. Her kan du ændre eks. buffertid, kvalitet, framerate osv.

Du har også andre indstillingsmuligheder – eks. om din app skal starte automatisk op.

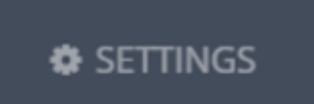

Hvis du har problemer med at få lyd til din Airtame, så se dette link: [https://help.airtame.com/](https://help.airtame.com/install-and-setup/troubleshooting/troubleshooting-sound) [install-and-setup/troubleshooting/troubleshooting-sound](https://help.airtame.com/install-and-setup/troubleshooting/troubleshooting-sound) 

Typisk er der hjælp at hente under punktet (Sound).